## 添付書面情報 (PDF ファイル)に電子署名を付与する方法

申請用総合ソフトを使用して,添付書面情報(PDF ファイル)に電子署名を付与することができます。 電子署名を付与する際には,電子証明書を取得する必要があります。

--------------------------------------------------------------------------------

(1) 「処理状況表示」画面の「ツー ル」メニューの「PDF ファイルの 署名」をクリックして,「PDF フ ァイルの署名」画面を開きます。

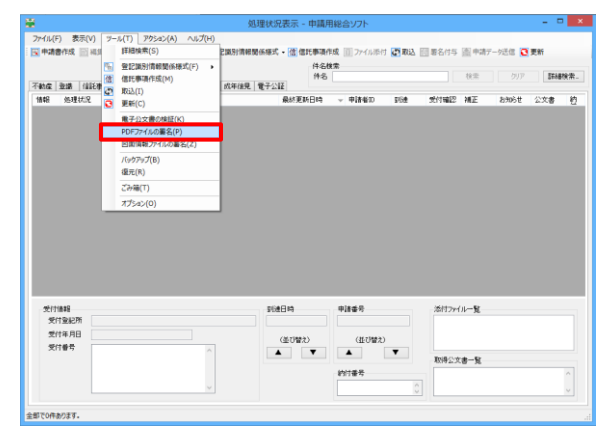

(2) 「PDF ファイルの署名」画面の 「参照」ボタンをクリックしま す。

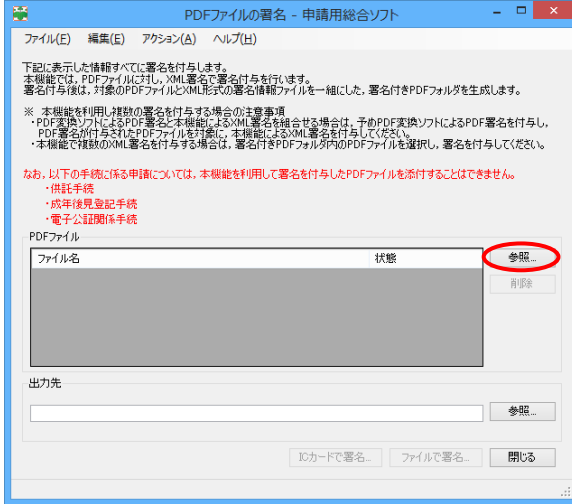

- (3) 「PDF ファイルの選択」画面か ら署名する PDF ファイルを選択 し,「開く」ボタンをクリックしま す。
	- ※ 複数のファイルをまとめて 選択し,一括して署名する場合 は,「Ctrl キー」を押しながら対 象のファイルをクリックしま す。

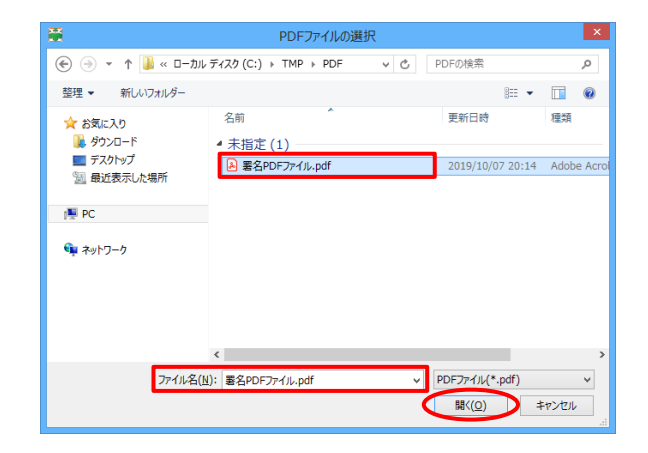

- (4) 選択した PDF ファイルが表示 されます。
	- ※ (3)で複数のファイルを選択 せずに,複数のファイルをまと めて署名する場合は,手順の(2) ~(4)を繰り返し行ってくださ い。

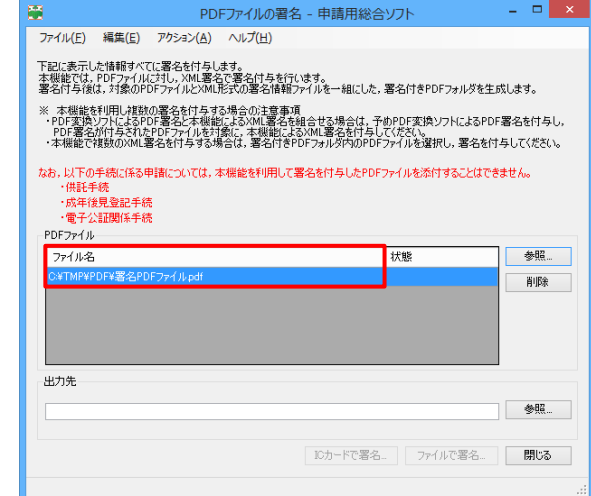

- ※ 既に署名が付与されている PDF ファイルを選択した場合 は,「追加の確認」画面が表示さ れます。
- (5) 出力先の「参照」ボタンをクリ ックします。

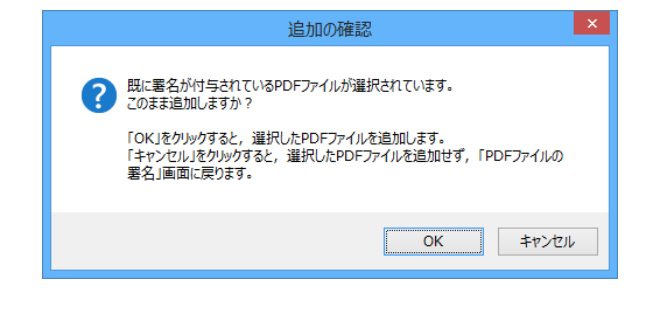

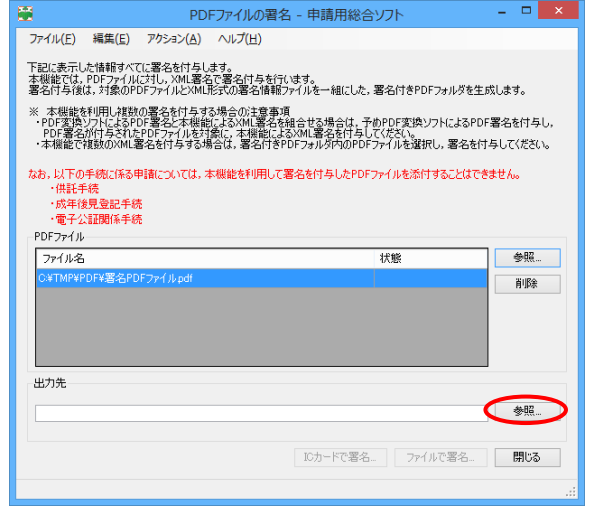

(6) 「フォルダーの参照」画面から 出力先とするフォルダを選択し, 「OK」ボタンをクリックします。

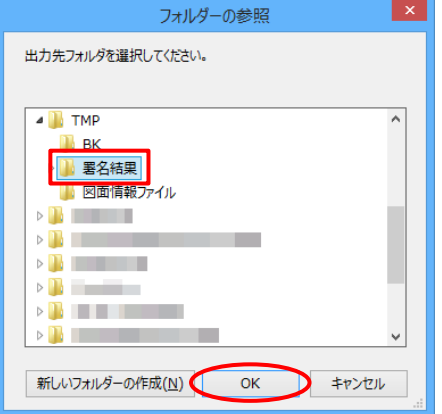

(7) 選択したフォルダが出力先に表 示されます。

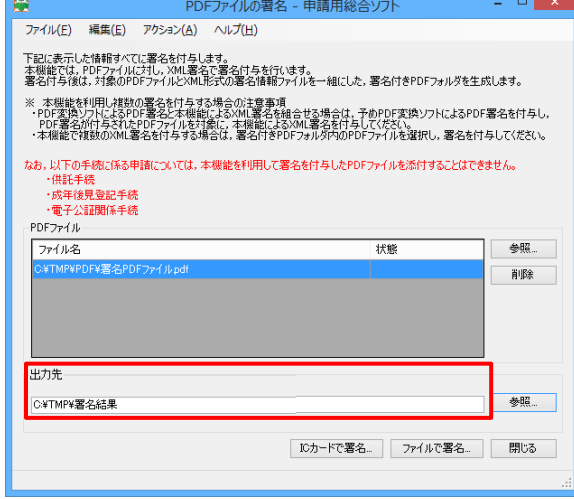

- (8) 「IC カードで署名」又は「ファ イルで署名」ボタンをクリックし ます。
	- ※ 「PDF ファイルの署名」画面 から PDF ファイルを削除する 場合は,削除する PDF ファイ ルを選択した上,「削除」ボタン をクリックします。「削除確認」 画面が表示されますので, 「OK」ボタンをクリックしま す。

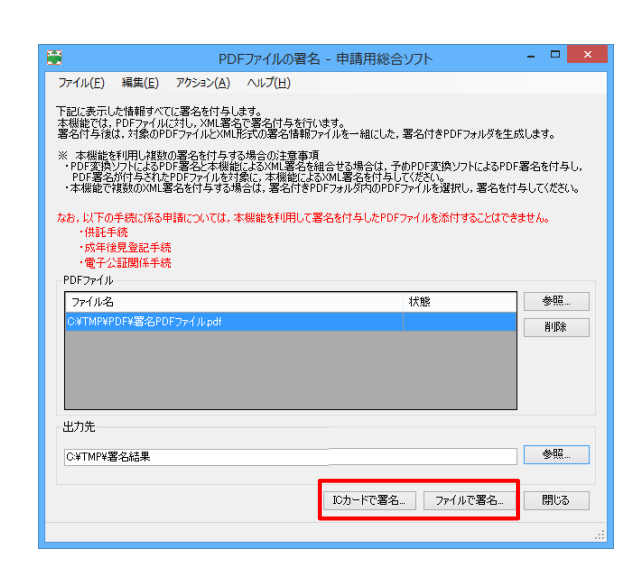

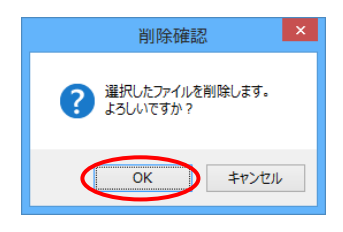

(9) 「IC カードで署名」ボタンをク リックします。続いて,「IC カー ド差し込み確認」画面が表示され ますので,カードリーダへ IC カー ドを差し込み,「OK」ボタンをク リックします。

> ※ 使用する IC カードの登録 及び切り替えについては,「申 請者操作手引書(商業・法人登 記申請・申請用総合ソフト編) 6-6環境設定 IC カードの 切替え」を参照してください。 ☆ [https://www.touki-ky](https://www.touki-kyoutaku-online.moj.go.jp/download_manual.html#Soft) [outaku-online.moj.go.jp/do](https://www.touki-kyoutaku-online.moj.go.jp/download_manual.html#Soft) [wnload\\_manual.html#Soft](https://www.touki-kyoutaku-online.moj.go.jp/download_manual.html#Soft) (☆のページの「商業・法人登 記」からダウンロードできま す。)

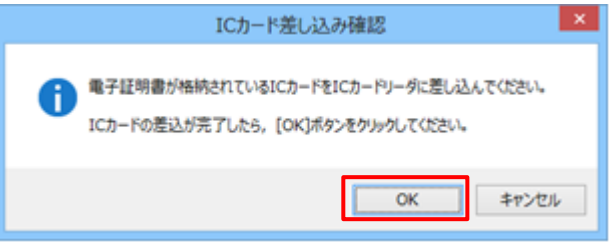

「ファイルで署名」ボタンをク リックします。「電子証明書ファ イルの選択」画面が表示されます ので,使用する電子証明書を選択 し,「開く」ボタンをクリックしま す。

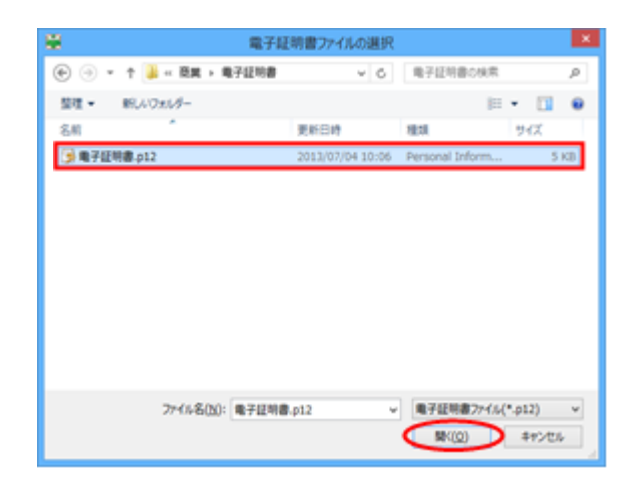

(10) IC カード又は電子証明書ファ イルに対するパスワードを入力 し,「確定」ボタンをクリックしま す。

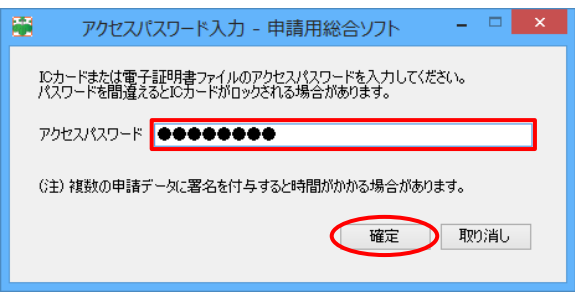

(11) 署名の付与が完了すると,「署 名付与完了」画面が表示されます ので,「OK」ボタンをクリックし ます。

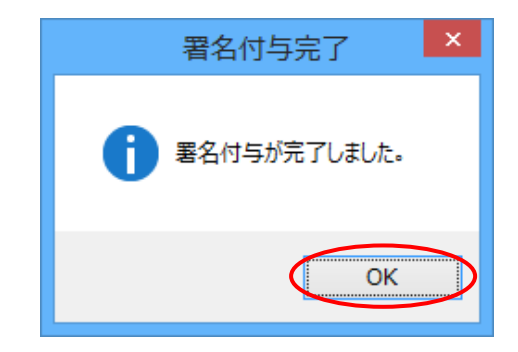

(12) 「PDF ファイルの署名」画面 に戻ります。対象の申請書等の 「状態」欄が「署名付与完了」で あることを確認し,「閉じる」ボタ ンをクリックします。

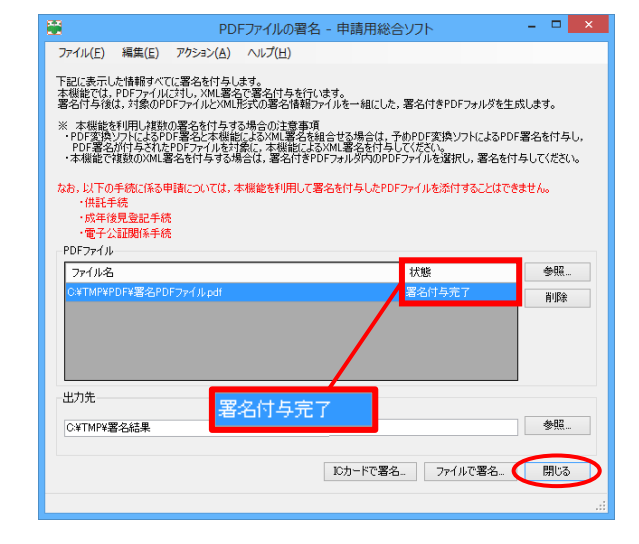

(13) (6)で指定した出力先に,(3)で 指定したファイルと同名のフォ ルダが作成され,(3)で指定したフ ァイルと PDF 署名ファイルが書 き出されていることを確認しま す。

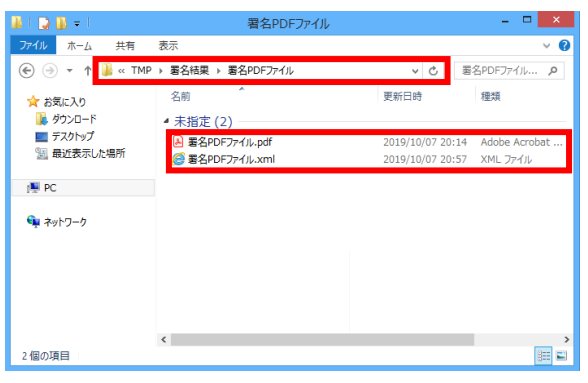